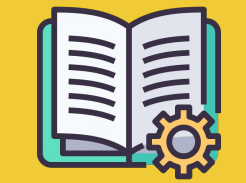

# Manager Portal **Vodič**

### **APLIKACIJA NARUDŽBINE U ODNOSU NA MANAGER PORTAL**

**Aplikacija Narudžbine** https://partners.glovoapp.com

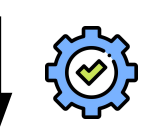

**Manager Portal** https://managers.glovoapp.com

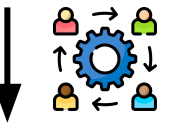

**OPERATERI**

- Svakodnevni zadaci
- Upravljanje narudžbinama i proizvodima u prodavnici (ograničeno na raspoloživost i cene)

**MENADŽERI**

- Odgovorni za uspeh poslovanja *(razumevanje učinka)*
- Prave i održavaju ponude
- Dalje razvijaju poslovanje

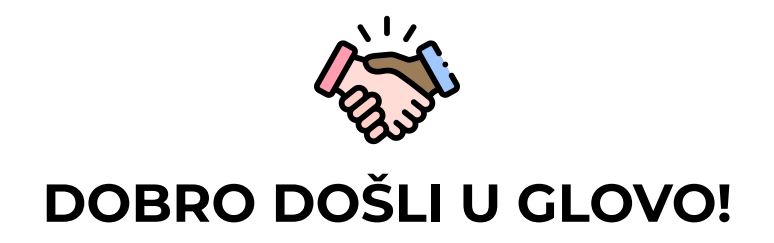

Drago nam je što ste sa nama. Ovaj vodič će vam pružiti **sve potrebne informacije** da biste započeli i postali uspešan partner.

Hvala na poverenju!

#### **Glovo tim**

- **01** Kreirajte menadžerski nalog.………04
- **02** Pristupite Manager portalu…………..06
- **03** Otkrijte Menu Manager……….08
- **04** Poboljšajte meni.………..…………….… 11

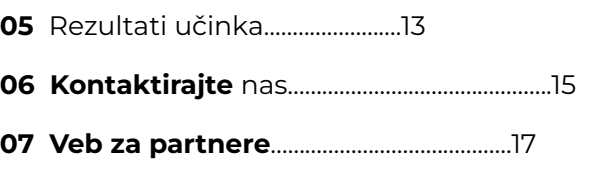

# **01 KREIRAJTE**

### **KAKO DA NAPRAVITE MENADŽERSKI NALOG**

### **VAŽNO!**

Kada **prvi put** pristupate **[Manager Portalu](https://managers.glovoapp.com/hello),** morate da se prijavite pomoću **[kredencijala](https://partners.glovoapp.com/profile) koje koristite za** aplikaciju Narudžbine (imejl i lozinka).

Kada se prijavite, videćete **iskačući prozor** koji vas poziva da **napravite menadžerski nalog.**

#### **IZBOR IMEJLA**

#### Ako izaberete **poslovni imejl ili imejl za**

**fakturisanje** koji ste nam dostavili tokom procesa priprema za saradnju:

- Kliknite na link u imejlu koji ste primili da biste potvrdili imejl adresu klikom na "**Podesi akreditive".**
- Postavite lozinku i PIN

#### $\boxtimes$  1. OPCIJA  $\boxtimes$  2. OPCIJA

Ako izaberete **imejl operatera** koji ste nam dostavili tokom procesa priprema za saradnju:

● Samo kliknite na link u imejlu koji ste primili da biste potvrdili imejl adresu klikom na "**Potvrdi imejl".**

# PRISTUP

### **PRISTUPITE MANAGER PORTALU**

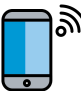

 $^\mathsf{h}\,$  Do 2022. godine, jedina platforma dostupna našim partnerima bila je Glovo Partners **aplikacija Narudžbine** (ranije se zvala veb-aplikacija za partnere).

Preko Manager Portala moći ćete da pristupite ključnim alatkama za upravljanje i rast poslovanja, sve na jednom mestu: **Kontrolna tabla, Menu Manager, istorija narudžbina, fakture** *(\*dostupne samo u odabranim zemljama)***, promocije, podešavanja prodavnice** i još mnogo funkcija koje dolaze! **Samouslužno oglašavanje uskoro stiže! Budite u toku!**

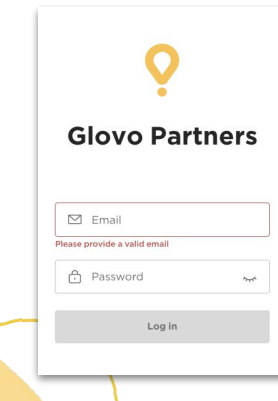

Za pristup alatki Menu Manager idite na **[managers.glovoapp.com](http://managers.glovoapp.com/)** i prijavite se pomoću svojih kredencijala Glovo partnera. Možete da pristupite alatki Menu Manager sa **mobilnog uređaja ili računara**.

**Napomena:** *Ako Manager Portal još uvek nije dostupan za vašu prodavnicu, a treba da ažurirate meni, pošaljite nam poruku sa zahtevom klikom na dugme "Pomoć i resursi" u odeljku Profil aplikacije Narudžbine. Imajte na umu da promene menija treba da zatražite najmanje 7 dana unapred.*

# OTKRIJTE

#### **03** OTKRIJTE

### **KAKO DA UPRAVLJATE MENIJEM**

I uinite ga privlačnim novim klijentima

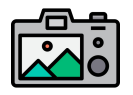

#### **Slike takođe doprinose da jela/proizvodi budu privlačniji za klijente.**

Proizvodi sa slikama se obično kupuju 3 puta češće od onih bez slika.

Pogledajte naše smernice **[OVDE](https://image.partner.glovoapp.com/lib/fe4511707564057d751573/m/3/fbcae09d-4959-4319-a00d-802a0d7044d3.pdf)** da biste znali kako da napravite kvalitetne slike!

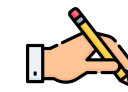

Imati najprodavanije proizvode sa **opisima i slikama je ključno** za povećanje broja narudžbina sa Glovom. Najprodavaniji proizvodi su ono što korisnik prvo vidi na stranici vašeg restorana, pa je bitno da oni imaju opise i slike da biste **poboljšali učinak.**

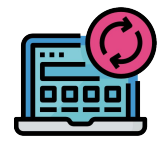

#### **AŽURIRAJTE MENI U NEKOLIKO JEDNOSTAVNIH KORAKA!**

- **1. Prijavite se** u **Manager Portal** i popunite polja svojim Glovo akreditivima partnera.
- **2.** U odeljku **Proizvodi** skrolujte kroz meni.
- **3. Izaberite** proizvod kom želite da dodate slike.
- **4.** Otvoriće se polje u kome možete da **izmenite proizvod.**
- **5. Otpremite sliku** iz svoje kolekcije ili trenutno **slikajte jelo** klikom na " Otpremi sliku**" u Menu Manageru.**
- **6.** Ne zaboravite da kliknete na dugme **"Sačuvaj promene".**

04 POBOLJŠAJTE

### **04** POBOLJŠAJTE

## **KAKO DA PROMOVIŠETE SVOJ BREND I DOBIJETE VIŠE NARUDŽBINA**

**1 Pristupite Manager Portalu [i otvorite karticu "](https://managers.glovoapp.com/hello)Promocije".** 

**2. Izaberite tip promocije** koji želite da napravite i kliknite na dugme "**Napravi promociju**".

Zatražiće se od vas da pružite sledeće informacije:

- **● Prodavnice** za koje želite da aktivirate kampanju.
- **● Datume** primene promocije. *Predlažemo trajanje od 1 nedelje, ali ga možete prilagoditi svojim potrebama*.
- **● Sate** tokom kojih želite da promocija bude prikazana u aplikaciji Glovo (dnevno aktivno vreme). *Ako nije popunjeno, promocija traje sve dok je vaša prodavnica otvorena.*
- % popusta koji treba ponuditi/naknadu za dostavu (u zavisnosti od izabrane promocije).
- Samo za **promocije dostave: podesite minimalnu potrošnju** koju korisnici treba da dostignu da bi iskoristili vašu promociju.
- **Proverite aktivne promocije i upravljate njima** i proverite kompletnu istoriju promocija, uključujući podatke o njihovom učinku i bruto prihodu iz perioda trajanja promocije.
- Možete i da podesite promocije samo za nove klijente: vidljive samo klijentima koji nikada ranije nisu kupovali u vašoj prodavnici.

#### **Primićete imejl sa pokazateljima učinka do kraja promocije.**

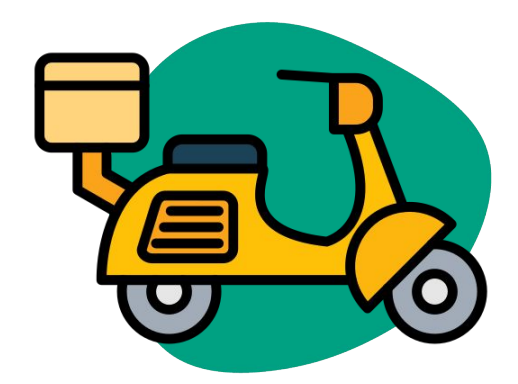

# 05 UČINAK

### **KAKO DA VIDITE REZULTATE UČINKA PRODAVNICE**

U odeljku Kontrolna tabla partneri mogu da provere svoje **glavne poslovne pokazatelje** na početnoj stranici **Manager Portala.**

Možete da im pristupite: preko ID-a prodavnice i adrese prodavnice (sve moguće kombinacije)

#### **GLAVNI ODELJCI:**

- **•** Bruto prodaja i narudžbine
- **•** Problemi sa prodavnicom
- Radnje
- Klijenti
- Ocene i recenzije
- **•** Problemi sa proizvodima
- Učinak proizvoda

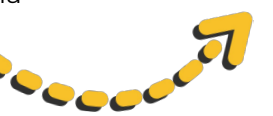

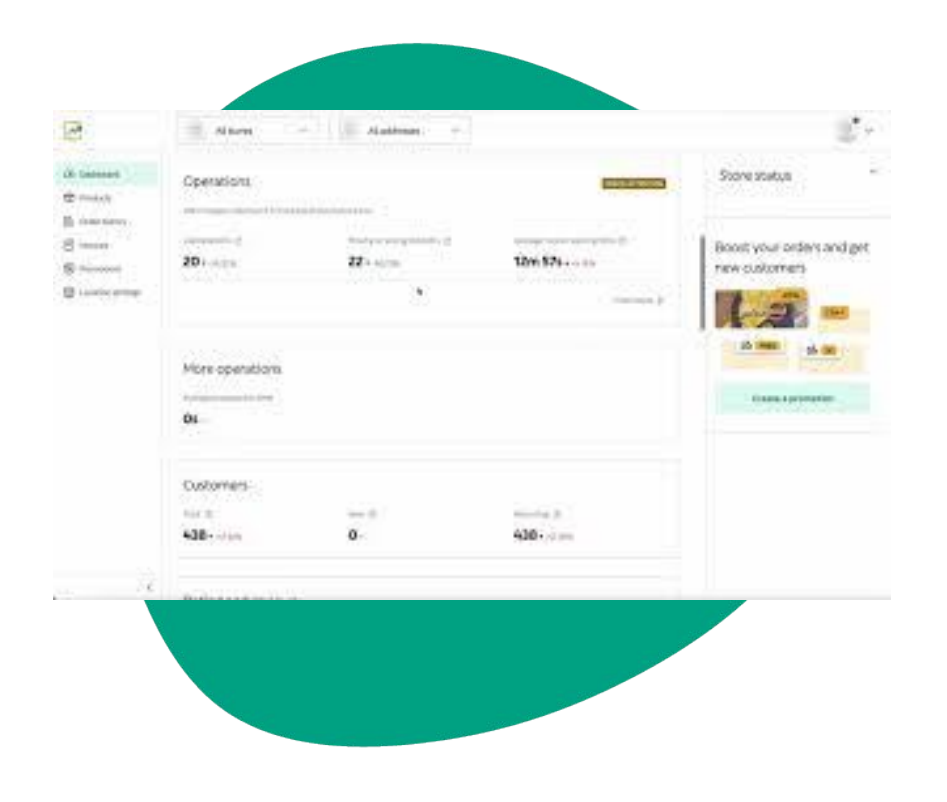

# **06 KONTAKTIRAJTE NAS**

#### **06** KONTAKTIRAJTE NAS

## **KAKO DA NAS KONTAKTIRATE AKO VAM JE POTREBNA BILO KAKVA**

# **POMOĆ**

Kliknite na **Pomoć i resursi** u **[aplikaciji Narudžbine](https://partners.glovoapp.com)**

**Pošaljite nam poruku u odeljku Profil i mi ćemo vam što pre poslati odgovor na imejl za svakodnevno poslovanje koji ste registrovali na Glovo platformi.** 

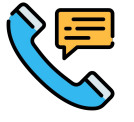

Za **probleme vezane za tekuće narudžbine**, možete da pozovete našu namensku telefonsku liniju na **[vebu za](https://sell.glovoapp.com/)** partnere na stranici Kontaktirajte nas za vašu zemlju.

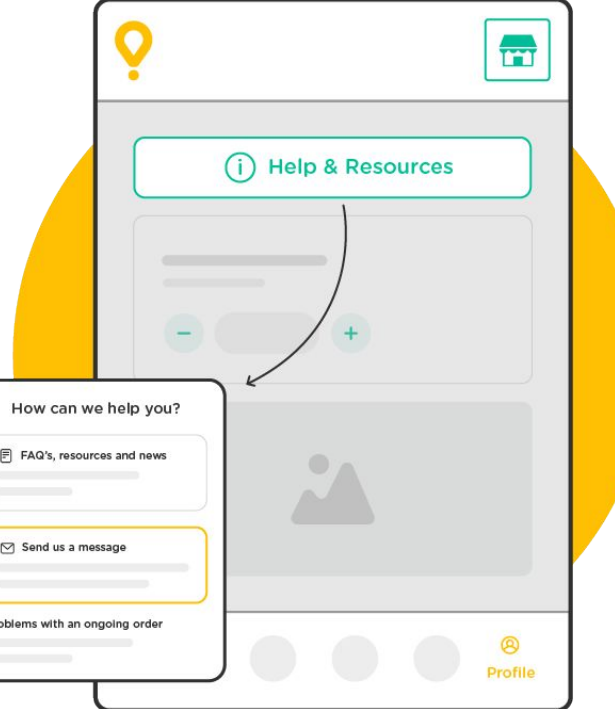

# **06** KONTAKTIRAJTE

### **KAKO DA NAS KONTAKTIRATE** NAS **AKO VAM JE POTREBNA BILO KAKVA POMOĆ**

Kliknite na **Pomoć** na desnoj strani menija u **Manager Portalu** da biste pristupili **direktnom kanalu** za kontakt sa Glovo podrškom.

**Pošaljite** nam **poruku** preko odeljka Pomoć na sledeći način:

- **. 1. Otvorite** novu poruku pomoću dugmeta **Napravi**.
- **. 2. Izaberite temu** koja odgovara vašem problemu.
- **. 3. Izdvojite prodavnicu** ako imate više od 1 lokacije prodavnice.
- **. 4. Napišite naslov** i **poruku** kojom objašnjavate problem.
- **. 5. Priložite** sve **dokumente** koji mogu pomoći u razjašnjavanju problema.

Nakon **slanja** poruke, tim za podršku će odgovoriti putem **Manager Portala** u roku od 12 sati od **podnošenja** zahteva.

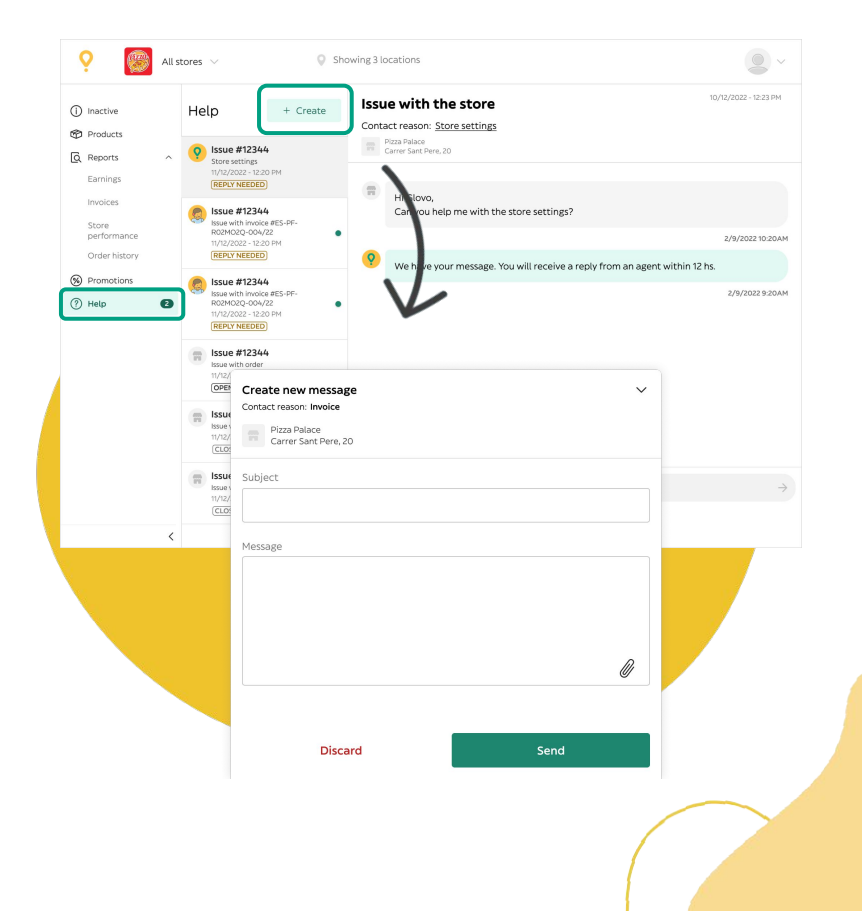

# 07 VEB ZA **PARTNERE**

07 VEB ZA PARTNERE

### **AKO I DALJE IMATE NEDOUMICE, POSETITE [VEB ZA PARTNERE:](https://sell.glovoapp.com/)**

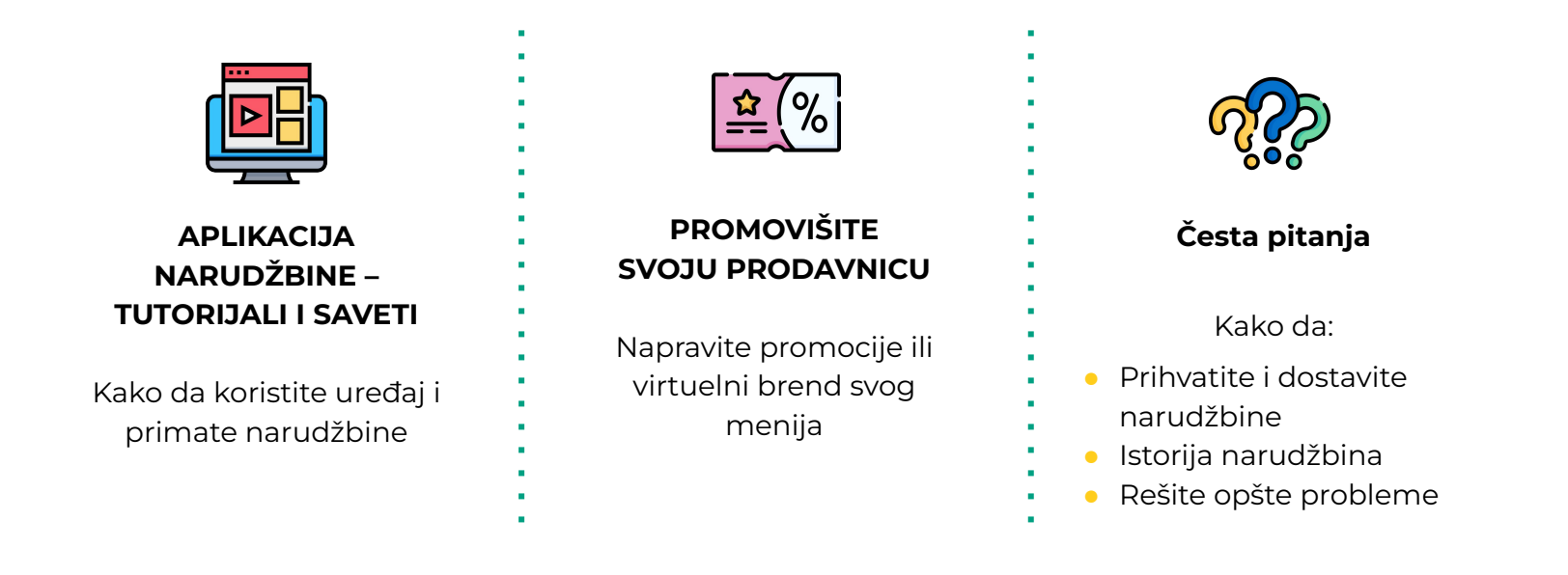

**https://sell.glovoapp.com**

# HVALA VAM!